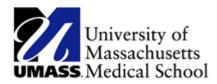

## **Viewing and Printing W2/W2Cs**

| Step | Action                                                                                                    |
|------|----------------------------------------------------------------------------------------------------|
| 1.   | Begin by navigating to the View W-2/W-2c Forms page.                                                                                  |
|      | Click the NavBar on the top right of the page.                                                                                        |
| 2.   | Click Navigator Icon on the right.                                                                                                    |
| 3.   | Click "Self Service" and then "Payroll and Compensation." Then click View W-2/W-2c Forms link.                                        |
| 4.   | Use the View W-2/W-2c Forms page to view and/or print your forms.                                                                     |
|      | Note: In the event that a correction to your W-2 is required you will see a W-2c.                                                     |
| 5.   | You will select the form for a particular tax year.                                                                                   |
|      | Click the View a Different Tax Year link.  View a Different Tax Year                                                                  |
| 6.   | Use the Select Tax Year page to select the particular year. UMass provides the forms beginning with 2009.                             |
| 7.   | Return to the View W-2/W-2c Forms page.                                                                                               |
|      | Click the View W-2/W-2c Forms link in the menu bar.                                                                                   |
| 8.   | Click the Year End Form link. Year End Form                                                                                           |
| 9.   | Your W-2 Wage and Tax Statement opens in a new window.                                                                                |
| 10.  | You can view your <b>W-2 Wage and Tax Statement</b> . If you wish, you can print the statement using your local computer and printer. |
| 11.  | Click the Close button.                                                                                                    |
| 12.  | Click the UMASS W2 Information link.  UMASS W2 Information                                                                            |
| 13.  | You can view the <b>W2 Information page</b> . If you wish, you can print the statement using your local computer and printer.         |
| 14.  | The <b>Tax Reporting</b> information page displays in a new window.                                                                   |

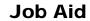

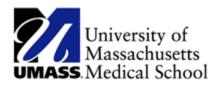

## Viewing and Printing W2/W2Cs (continued)

| Step | Action                                                                   |
|------|--------------------------------------------------------------------------|
| 15.  | Click the Close button.                                                  |
|      | X.                                                                       |
| 16.  | Congratulations! You have successfully viewed and printed your W-2 form. |
|      | End of Procedure.                                                        |